## lick quic

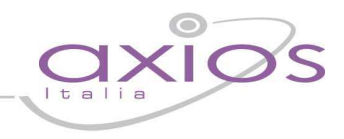

## **QUICK GUIDE ESPORTAZIONE DATI INVALSI 2015/2016**

Nell'ambito del progetto Servizio Nazionale di Valutazione (SNV) si richiede alle segreterie scolastiche, di poter ottemperare alla fornitura dei dati di contesto.

La nuova funzionalità consentirà all'operatore di esportare i dati delle classi dei livelli considerati dalla rilevazione (classi II, IV (solo per le scuole campione) e V – scuola primaria, classe III – scuola secondaria di I grado, classi II – scuola secondaria di II grado) per il successivo invio degli stessi, on-line sul sito INVALSI.

## **PREREQUISITI**

E' necessario impostare i parametri INVALSI per ogni plesso dal menù *File-> Tabelle -> Parametri Procedura*  ( vedi Fig. 1)

Impostare se non presente il codice circolo da *File-> Archivi Comuni -> Istituzioni Scolastiche*. (la procedura segnala in fase di generazione tale mancanza)

Nel caso non vengano associate le materie (sono disponibile 5 possibili codifiche sia per la materia Italiano che per la materia Matematica) la procedura rileverà l'assenza di tale associazione non consentendo la creazione dei file INVALSI.

Nel caso in cui la descrizione materia risulti non corretta con le materie Italiano o Matematica la procedura segnalerà una possibile incongruenza, dando la possibilità all'operatore di decidere se continuare con la generazione dei file oppure correggere l'incongruenza.

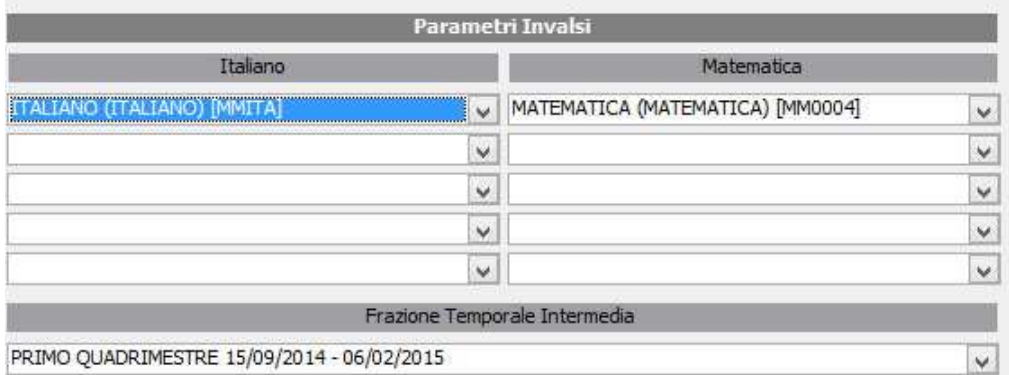

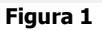

## **GENERAZIONE FILE INVALSI**

Per accedere alla nuova funzionalità è necessario effettuare dal menù *Utilità -> Utilità Area Alunni -> Axios SIDI Alunni -> Invalsi* (vedi Fig. 2)

Tale operazione sarà necessario effettuarla su un solo codice meccanografico.

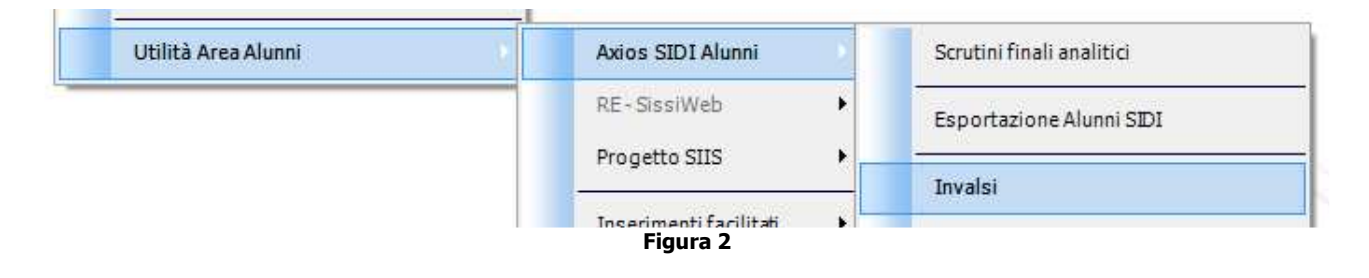

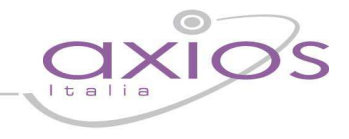

Nella finestra di esportazione dati per INVALSI sono visibili tre sezioni logiche: (vedi Fig. 3)

La sezione A (Fig. 3) riporta l'elenco dei codici scuola presenti e contenenti almeno una classe, e una serie di informazioni, quali il codice meccanografico, la descrizione della scuola, l'ordine scuola ed il numero di classi interessate all'esportazione. In questa sezione è possibile eventualmente escludere codici scuola dall'esportazione. (Vanno escluse solo le scuole non interessate all'esportazione nonostante contengano classi e alunni, non va utilizzata assolutamente per esclusioni parziali o temporanee)

L'indicazione della presenza dei parametri INVALSI è data dall'apposito contrassegno colorato:

- verde = parametri INVALSI presenti
- giallo = materie presenti ma non è stata indicata la frazione temporale (non verranno esportati i voti)
- rosso = parametri INVALSI non presenti (non sarà possibile generare il file)
- La sezione B (Fig. 3) riepiloga il numero di classi totali presenti in tutti i codici elencati nella sezione A ed il numero totale di classi interessate all'esportazione.
- La sezione C (Fig. 3) consente di selezionare le classi che si intendono esportare. Le classi IV (solo per le scuole campione) dovranno essere selezionate manualmente dall'utente. Sempre da questa sezione è possibile monitorare l'evoluzione dell'esportazione classe per classe riportando l'esito delle selezioni dell'operatore ed eventuali errori. E' possibile inoltre stampare le operazioni effettuate.

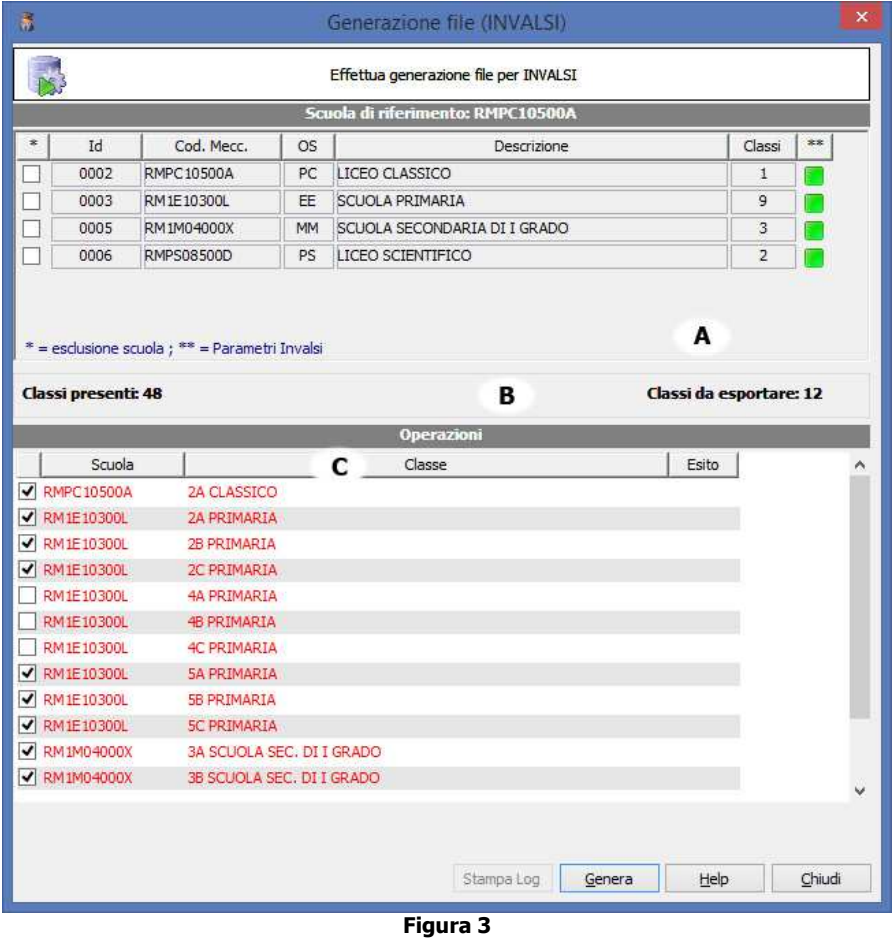

Effettuate le corrette associazioni è sufficiente cliccare sul pulsante Genera per eseguire l'esportazione dei file INVALSI.

Infine è possibile verificare sempre che la generazione sia avvenuta correttamente attraverso l'area denominata *"Operazioni"* in cui viene riportato l'esito della generazione del file INVALSI per ogni singola classe. (Vedi Fig. 4)

# <u>uick guid</u>

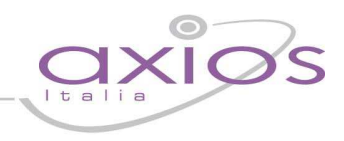

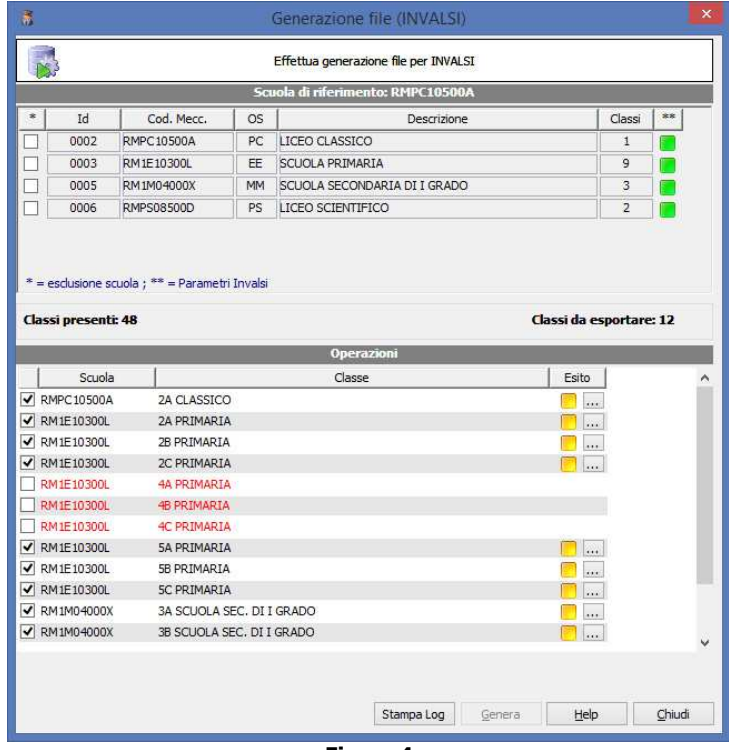

**Figura 4** 

Gli esiti possibili sono 3:

- 1. Esito positivo contrassegno verde la generazione del file della classe è avvenuta correttamente.
- 2. Esito positivo contrassegno giallo la generazione del file è stata effettuata ma vi sono dei dati non obbligatori mancanti. Per verificare di quale dati si tratta è sufficiente effettuare un clic sul pulsante vicino al contrassegno giallo.
- 3. Esito negativo contrassegno rosso la generazione del file è fallita. Per verificare gli errori è sufficiente effettuare un clic sul pulsante vicino al contrassegno rosso. In questo caso si dovrà procedere alla correzione dell'errore segnalato prima di esportare nuovamente.

## **Errori comuni**

Mancanza su più di tre alunni del codice SIDI.

Per quanto riguarda la scuola secondaria di II grado l'errore più comune è relativo all'indicazione delle ore settimanali delle materie di italiano e matematica sul piano di studio.

Tale errore indica che per nessuna delle materie selezionate è stato trovato orario settimanale sul piano di studio indicato. La soluzione consiste nell'indicare l'eventuale numero di ore sul piano di studio interessato.

Nel caso nessuna delle materie selezionate faccia parte del piano di studio indicato è opportuno aggiungere l'ulteriore codifica utilizzata relativa alla materia italiano o matematica ed effettuare nuovamente la generazione.

Per quanto riguarda la scuola primaria e secondaria di I grado l'errore più comune è relativo all'indicazione delle ore settimanali sul curriculum dell'alunno. Nell'errore è riportato il nominativo dell'alunno.

La soluzione consiste nell'indicare sul curriculum dell'alunno indicato l'orario settimanale e poi rigenerare i file INVALSI.

## **Posizione dei file**

Il file INVALSI creato sarà presente all'interno della cartella AXIOS\APP\ALU\PRG\EXT\INVALSI.

## **ATTENZIONE**

A differenza delle precedenti generazioni nell'anno scolastico 2014/2015 INVALSI richiede la generazione di un singolo file contenente tutte le informazioni delle scuole interessate.

Al termini della procedura il programma chiederà se effettuare l'invio del file in automatico al sito INVALSI restituendo anche l'esito dell'invio.